# **Table of Contents**

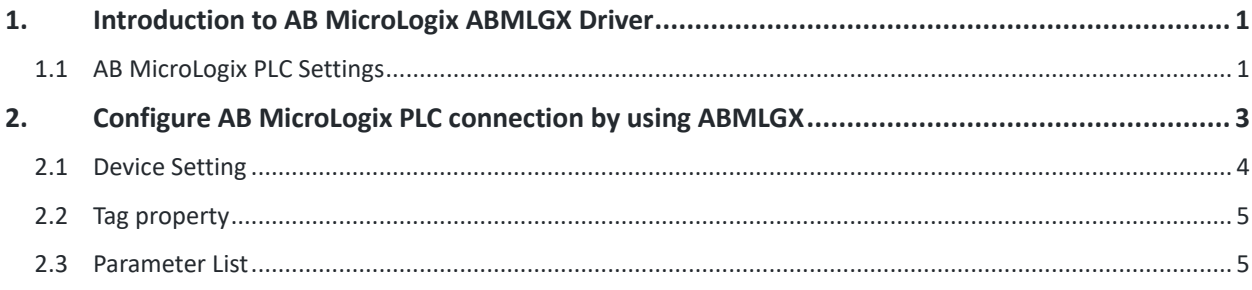

#### <span id="page-1-0"></span>**1. Introduction to AB MicroLogix ABMLGX Driver**

Connect to AB MicroLogix PLC by using DF1 protocol over Ethernet.

#### <span id="page-1-1"></span>**1.1 AB MicroLogix PLC Settings**

To configure your PLC you will have to install two software: RSLinx which is the Allen-Bradley connection manager and RS Logix Micro for Micrologix series or RS Logix 5000 for CompactLogix and ControlLogix series.

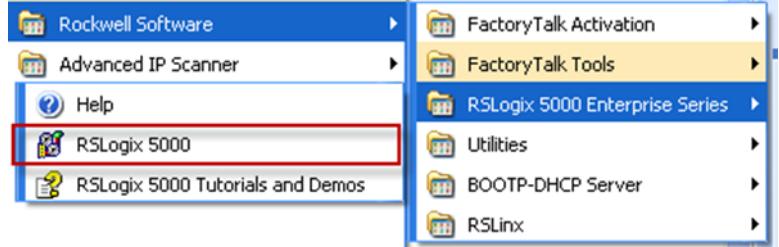

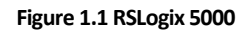

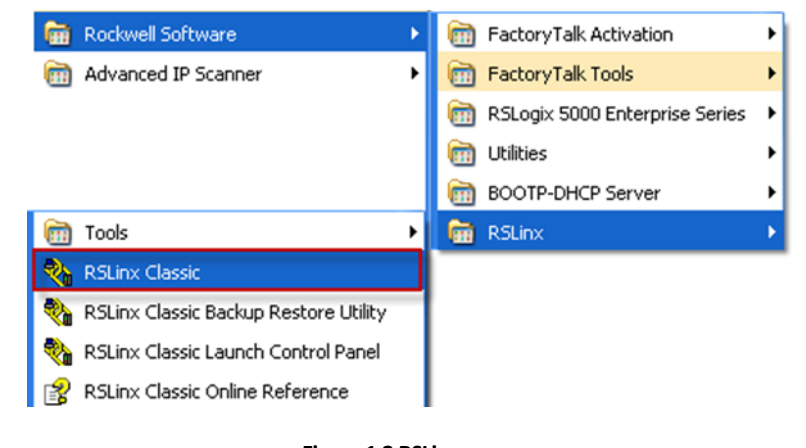

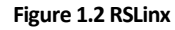

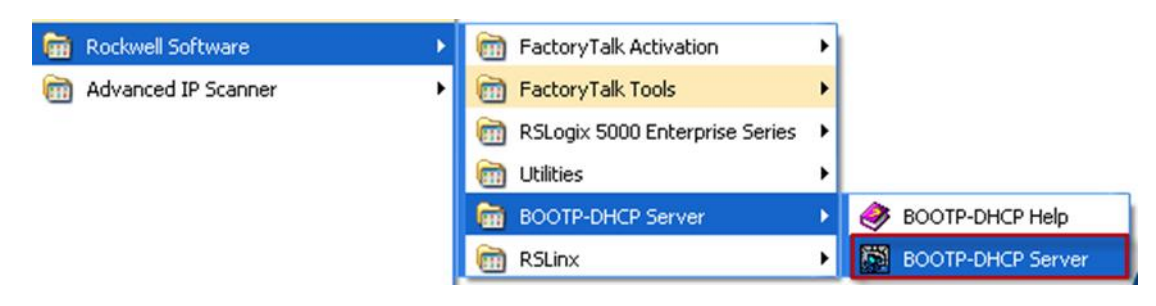

**Figure 1.3 BOOTP-DHCP Server**

Before connecting to the module if it has not been configured you need to set the IP address. Open the BOOTP server and make a new BOOTP request (Create a new relation)

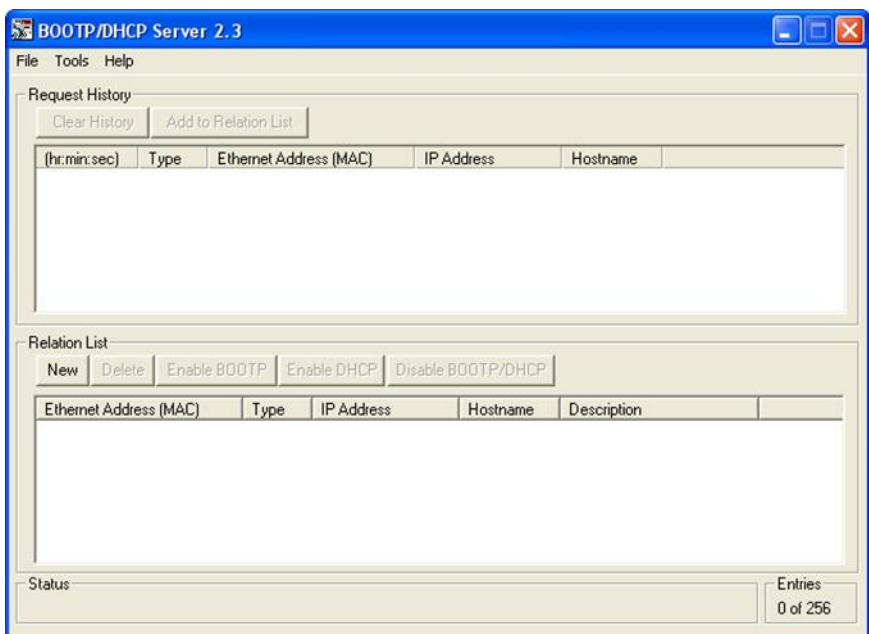

**Figure 1.4 BOOTP-DHCP Server Interface**

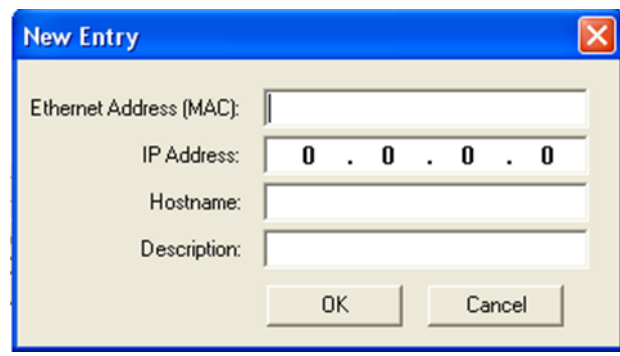

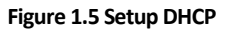

The MAC address of your PLC should be written on the hardware. Type the mac address and choose an IP address to set it to the PLC.

Now Open RSLinx to define the communication between the PLC and Allen-Bradley software.

Add a new driver of Ethernet/IP type.

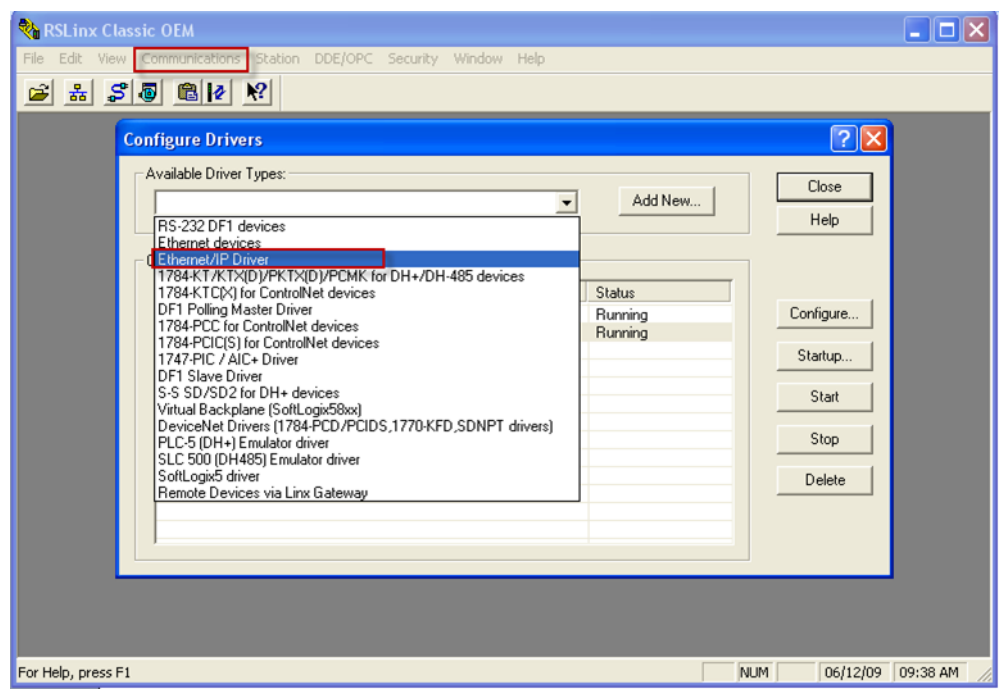

**Figure 1.6 Setup Ethernet/IP Driver**

Enter the IP address of the PLC

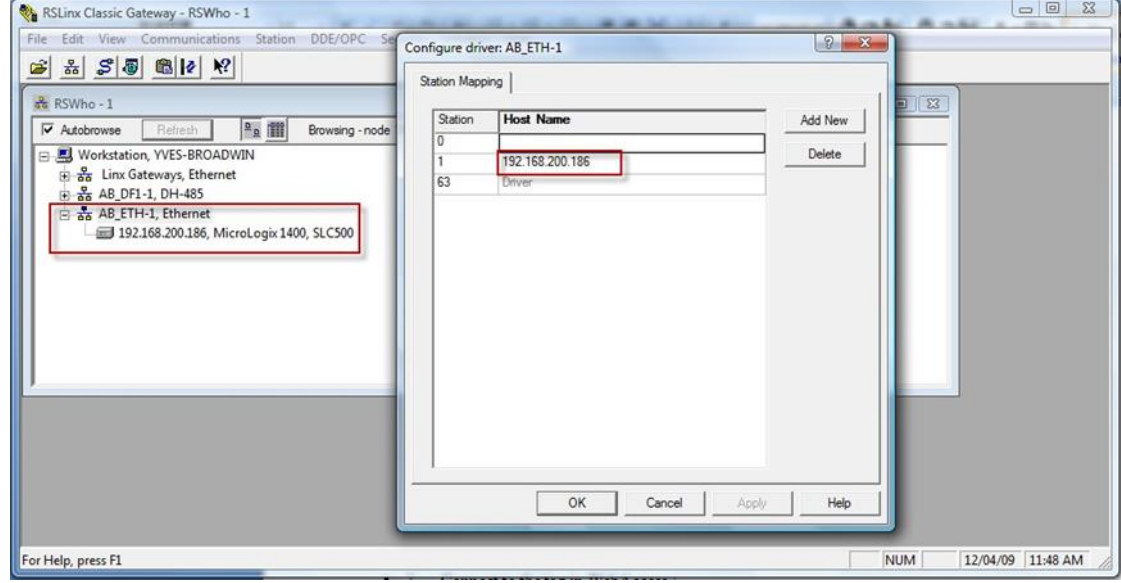

**Figure 1.7 Setup AB\_ETH-1 IP Address**

<span id="page-3-0"></span>**2. Configure AB MicroLogix PLC connection by using ABMLGX**

### <span id="page-4-0"></span>**2.1 Device Setting**

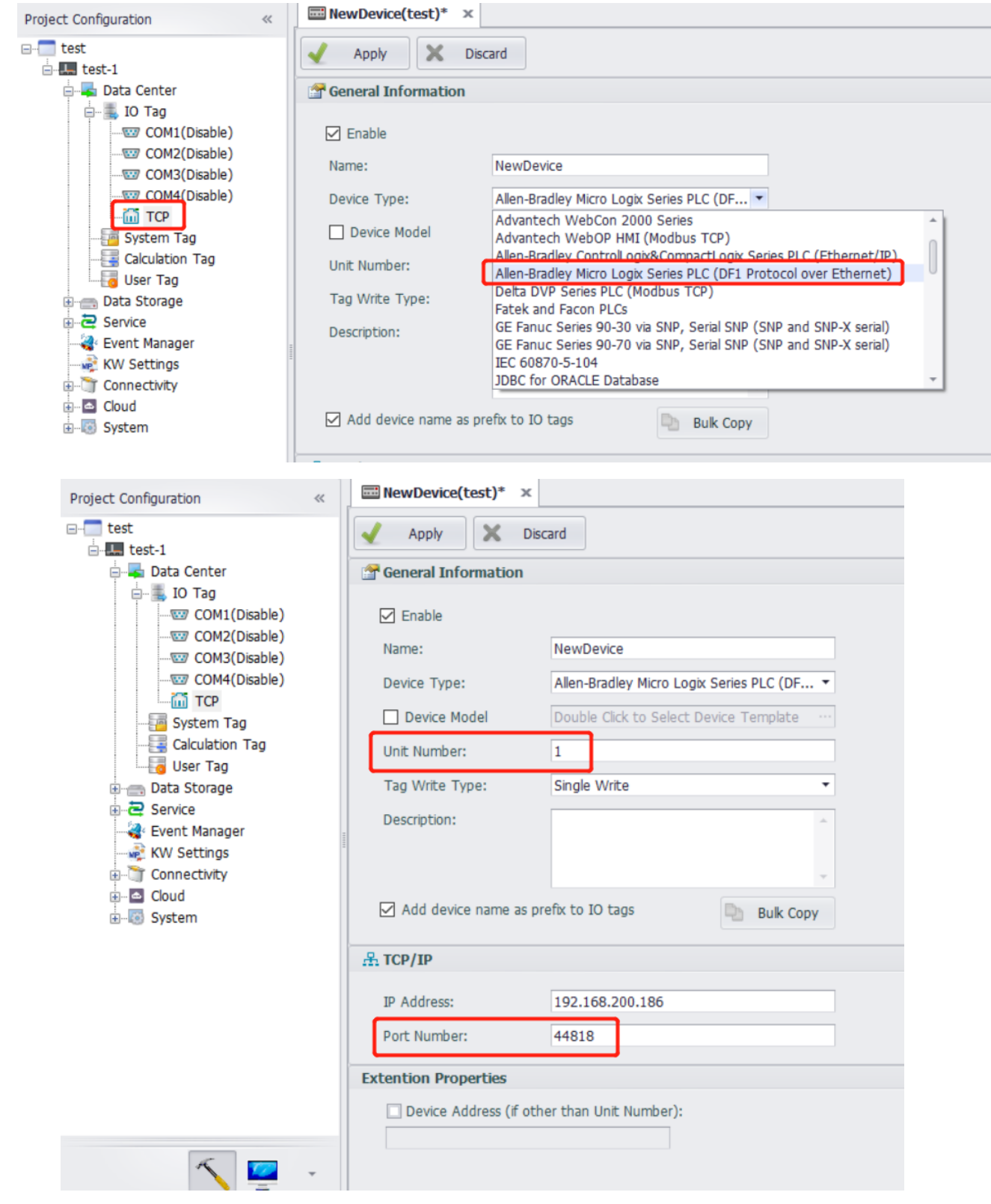

- 1. Unit Number can not be the same as others.
- 2. Port Number of PLC is 44818 by default.

## <span id="page-5-0"></span>**2.2 Tag property**

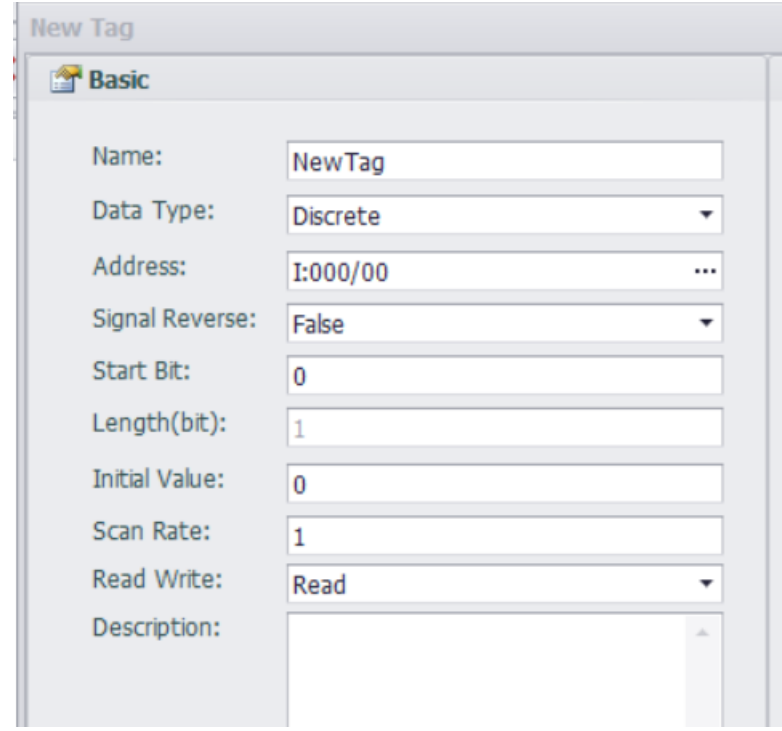

#### <span id="page-5-1"></span>**2.3 Parameter List**

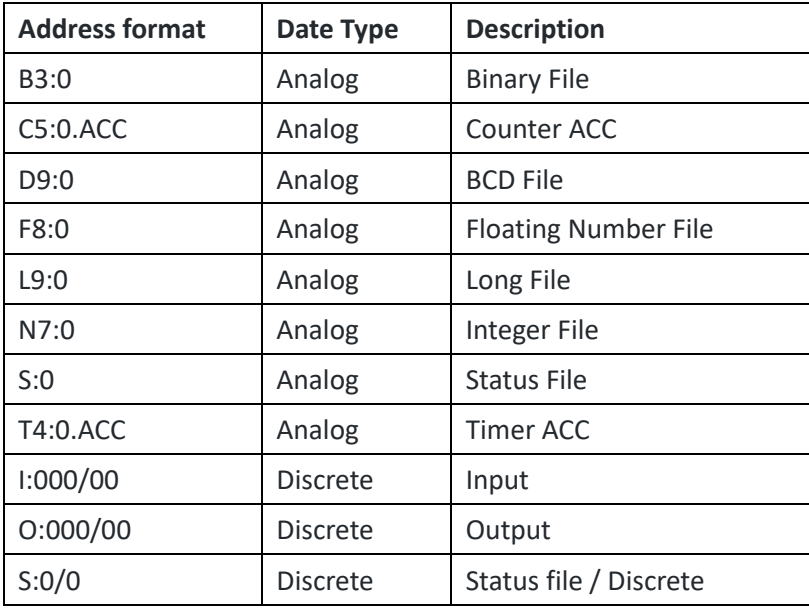